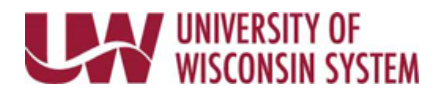

## **Enter Furlough Time on the Timesheet – University Staff**

## **Enter Furlough Used**

- 1. Navigate to your [timesheet.](https://uwservice.wisconsin.edu/docs/publications/phit_access_the_timesheet.pdf)
- 2. On the row with the date of the furlough, select **%REDF** in the *Time/Absence Code* drop down list.
- 3. Enter the number of hours of furlough in the **Quantity** field. **NOTE**: If less than 8 hours of furlough are being used, click the plus sign to add a row and enter time worked.
- 4. Click **Submit**.